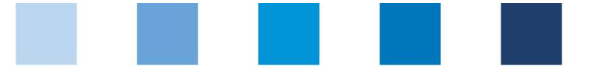

# Anleitung Software-Plattform Futtermittelmonitoring Futtermittelwirtschaft und Bündler Landwirtschaft

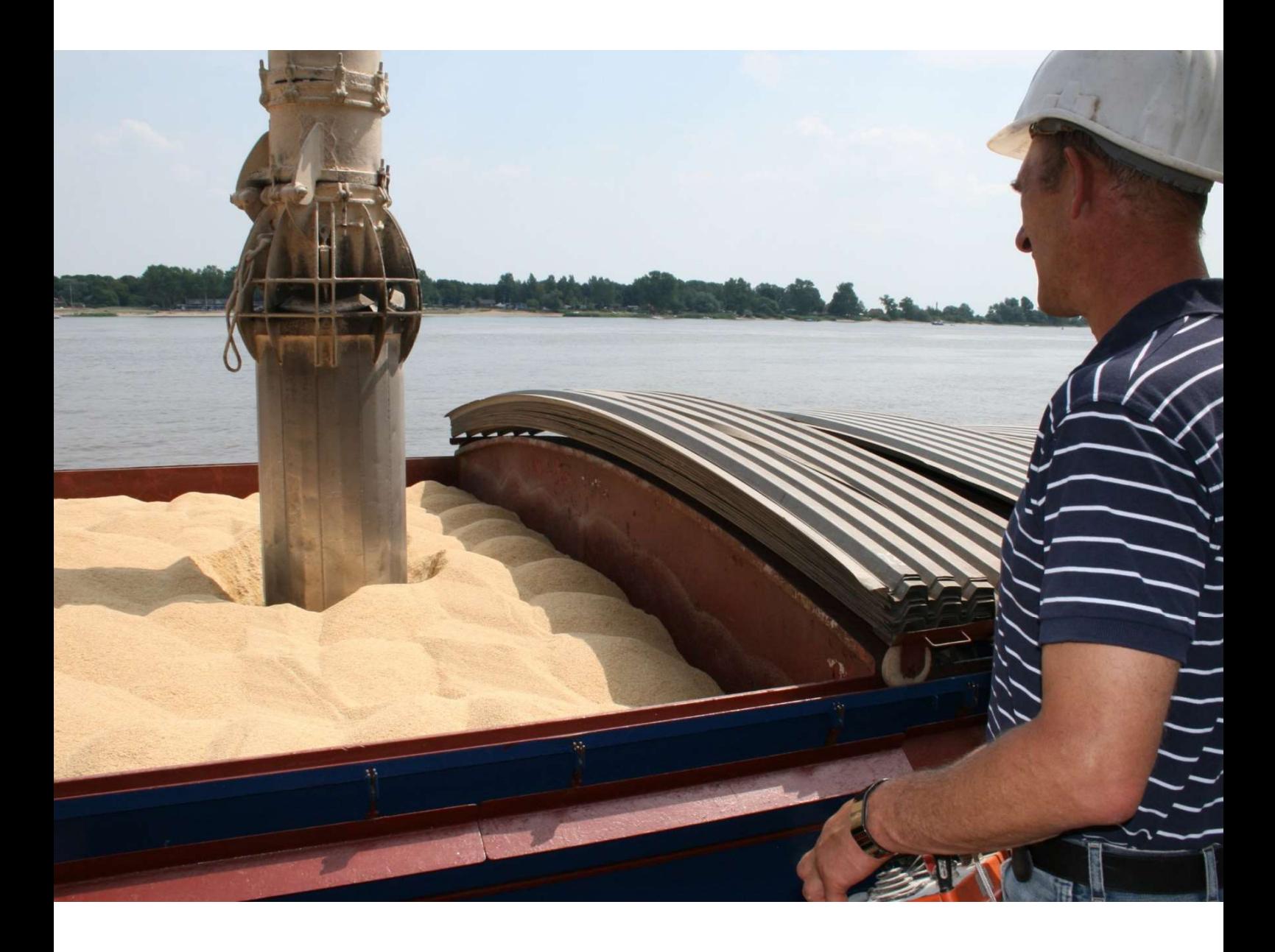

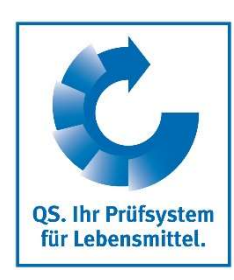

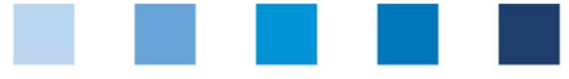

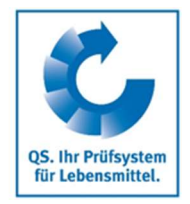

# Inhalt

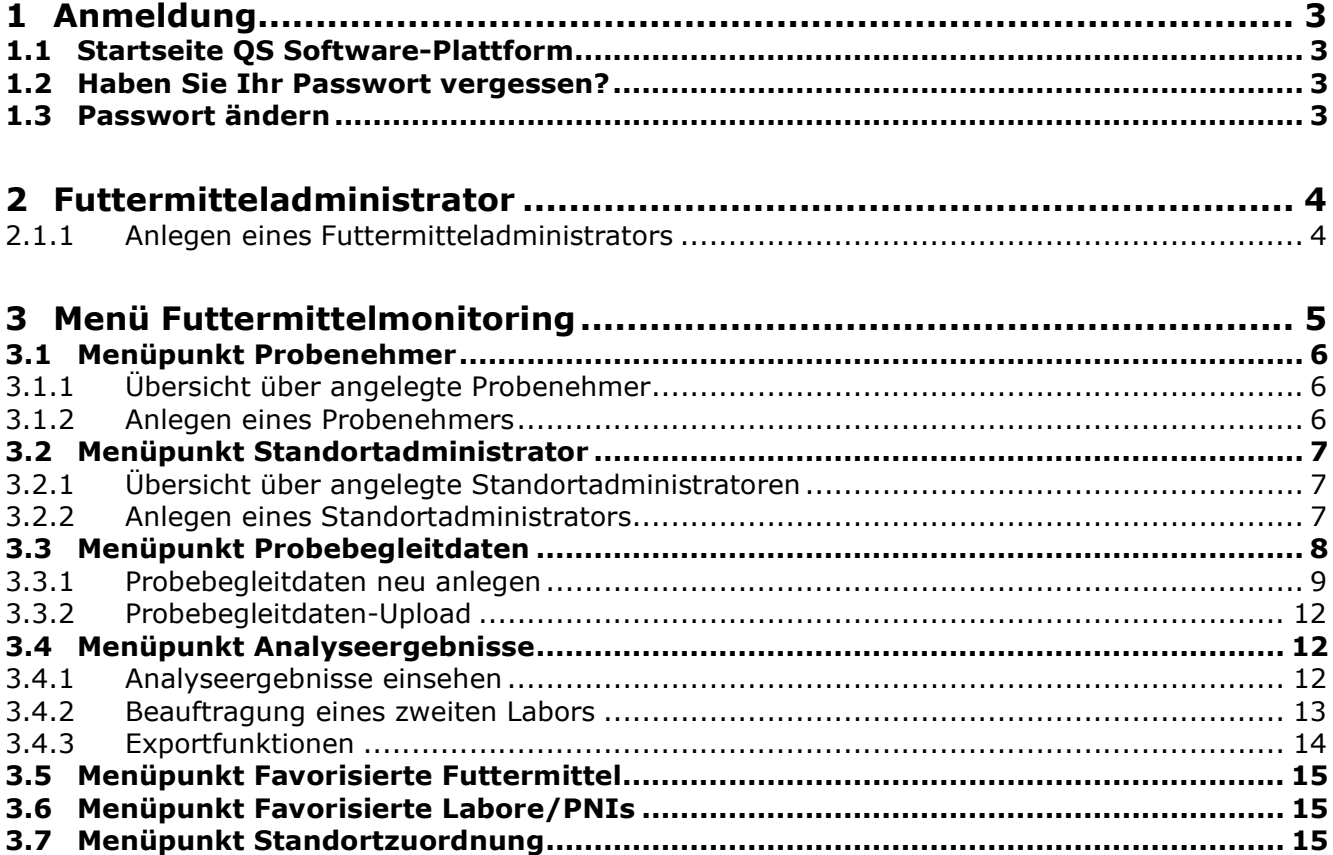

## Erläuterung von Symbolen/Buttons in der Software-Plattform

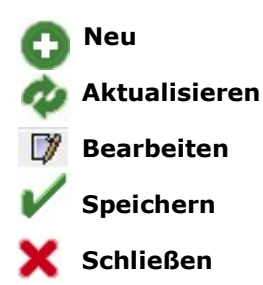

Hinweis: Bitte beachten Sie, dass Sie den "Zurück"-Button Ihres Browsers nicht verwenden sollten. Bitte beachten Sie auch, dass Sie keinen Button anklicken, bevor eine Seite nicht vollständig geladen worden ist. Den Ladestatus einer Internetseite zeigt Ihr Browser an.

Hinweis: Wenn Sie einen Platzhalter benötigen, geben Sie bitte dafür ein Prozentzeichen (%) ein (z.B. beim Filtern von Namen, Standortnummern etc.)

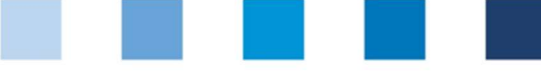

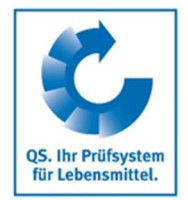

# 1 Anmeldung

# 1.1 Startseite QS Software-Plattform

https://www.q-s.de/softwareplattform/

Datenbank

https://www.q-s.de/ softwareplattform/

Datenbank Login klicken

**SK R** Qualitätssicherung. Vom Landwirt bis zur Ladentheke. Startseite Datenbanken Support FAQ Video-Tutorials Benutzernamen **QS-Datenbank** (User-ID) und Passwort eingeben Mit zuverlässigem Datenmanagement die Qualitätssicherung tatkräftig unterstützen

Bitte beachten Sie, dass der Browser Internet Explorer, der seit einigen Jahren von Microsoft nicht mehr unterstützt wird, nicht mehr in allen Funktionen mit der Datenbank kompatibel ist. Ändern Sie Ihren Browser z.B. auf Google Chrome, Firefox, Microsoft Edge, Opera oder Safari.

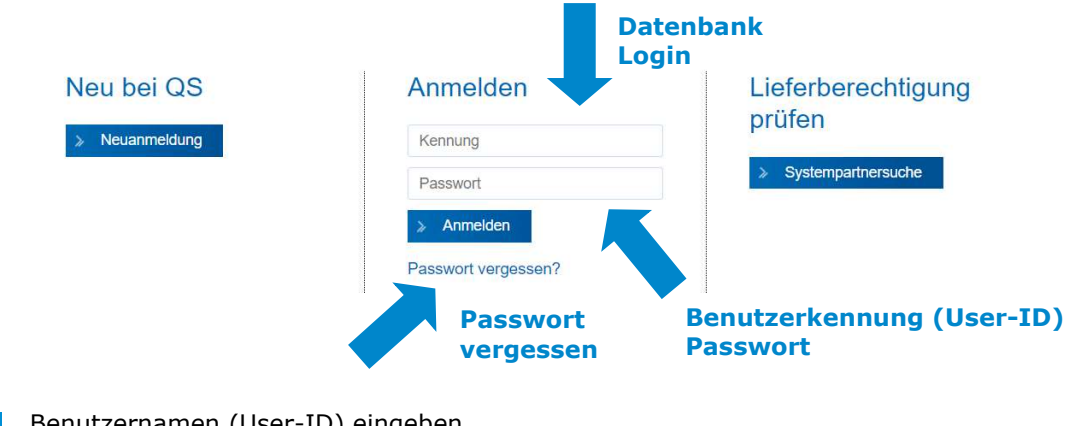

Benutzernamen (User-ID) eingeben Passwort eingeben Auf  $\rightarrow$  Anmelden klicken

# 1.2 Haben Sie Ihr Passwort vergessen?

Passwort vergessen? klicken

Benutzernamen (User-ID) eingeben m.

Ein neues Passwort wird per Email an die für den jeweiligen Nutzer hinterlegte Email-Adresse gesendet.

# 1.3 Passwort ändern

Aus Sicherheitsgründen sollten Sie Ihr zugewiesenes Passwort sofort und danach regelmäßig ändern.

Passwort vergessen? klicken

Passwort ändern klicken

Version: 11.05.2022 Status: • Freigabe Seite 3 von 16

Anleitung Software-Plattform Futtermittelmonitoring Futtermittelwirtschaft und Bündler Landwirtschaft

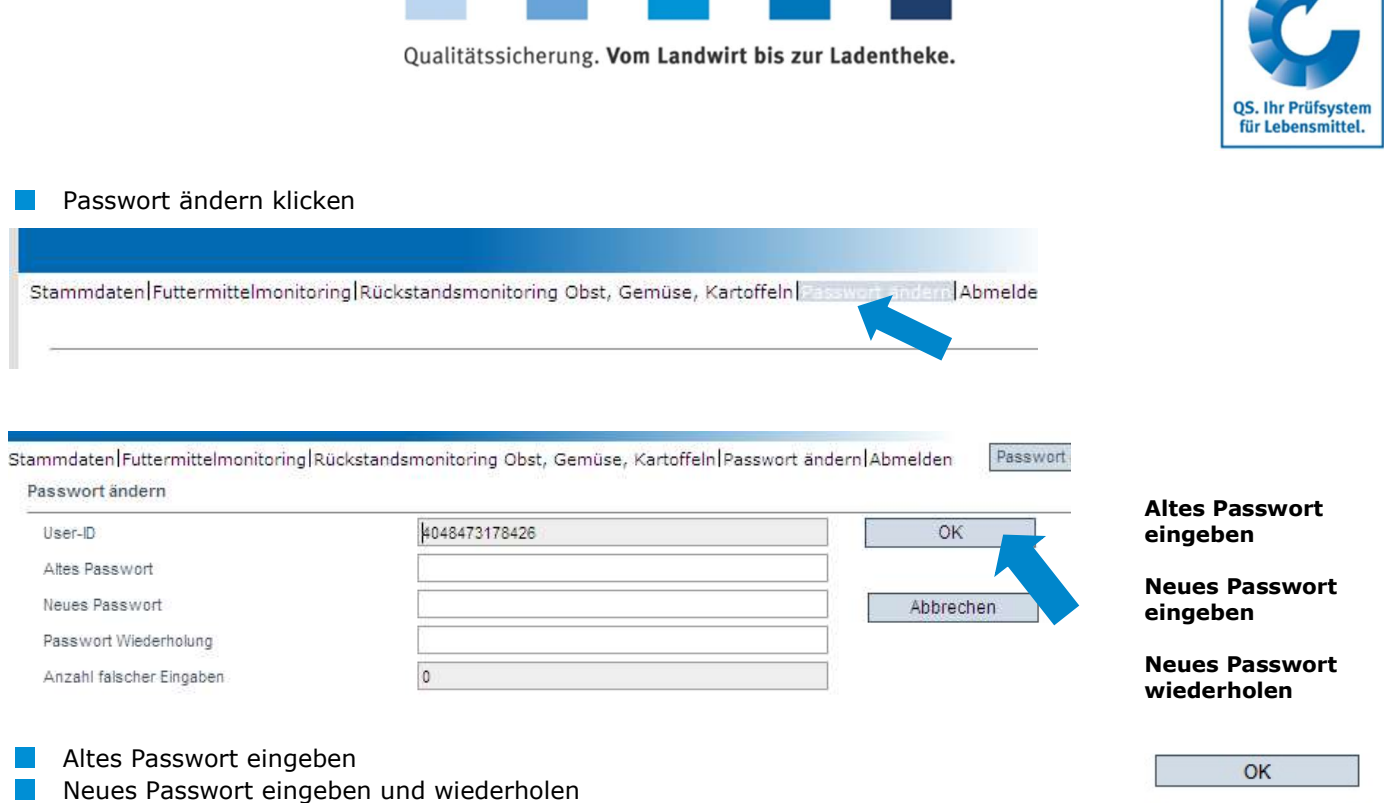

# 2 Futtermitteladministrator

Das Anlegen eines Futtermitteladministrators ist sinnvoll, wenn eine Person im Unternehmen das Futtermittelmonitoring organisiert und auf das gesamte Futtermittelmonitoring im Datenbankmodul zugreifen soll.

Der Futtermitteladministrator

- **EXTE:** erhält eigene Logindaten für den Bereich Futtermittelmonitoring
- **Kann unternehmensweit sämtliche Probebegleitdaten und Analyseergebnisse einsehen** und selbständig für alle Standorte Probenbegleitdaten anlegen
- kann Probenehmern oder Laboren das Recht verleihen, für bestimmte Standorte Probebegleitdaten anzulegen
- **Kann alle für das Futtermittelmonitoring relevanten Benutzer für sein Unternehmen in** der Software-Plattform anlegen:
	- Standortadministrator (s. Kapitel 3.2)  $\sim$
	- Probenehmer (s. Kapitel 3.1)  $\sim$
- hat ebenso wie der Standortadministrator und der Probenehmer keinen Zugriff auf die Stammdaten des Unternehmens.

## 2.1.1 Anlegen eines Futtermitteladministrators

Futtermitteladministratoren können nur von Systempartnern und Bündlern angelegt werden.

Futtermitteladministrator

Neuen Futtermitteladministrator anlegen mit

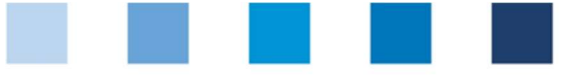

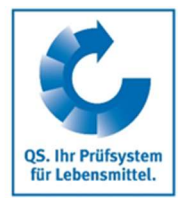

### Menüpunkt Systempartner bzw. Bündler im Menü Stammdaten wählen

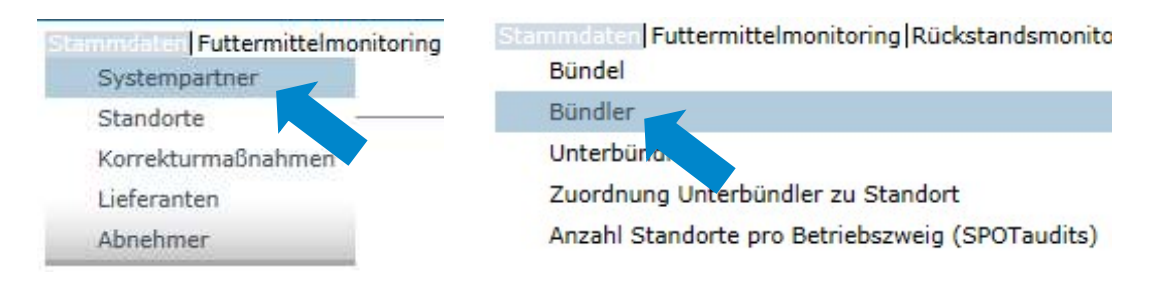

### **Reiter Ansprechpartner öffnen**

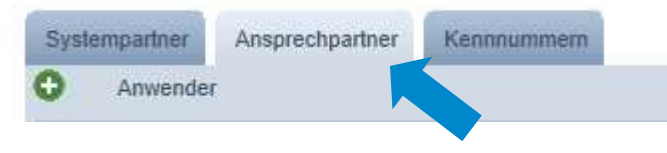

klicken

Daten des Anwenders bitte vollständig und korrekt eintragen

Hinweis: Kontaktdaten Telefonnummer und E-Mail-Adresse sind verpflichtend

- Im Drop-Down-Menü Ansprechpartnertyp Futtermitteladministrator wählen  $\sim 10$
- Die Zugangsdaten werden an die für den Futtermitteladministrator hinterlegte E-Mail-Adresse versendet.

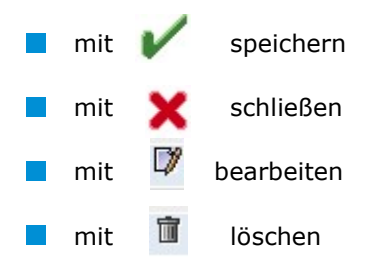

# 3 Menü Futtermittelmonitoring

Futtermittelmonitoring

Futtermitteladministratordaten eingeben und speichern mit

Im Menü Futtermittelmonitoring erfolgt die Administration der Probebegleitdaten und der Analyseergebnisse.

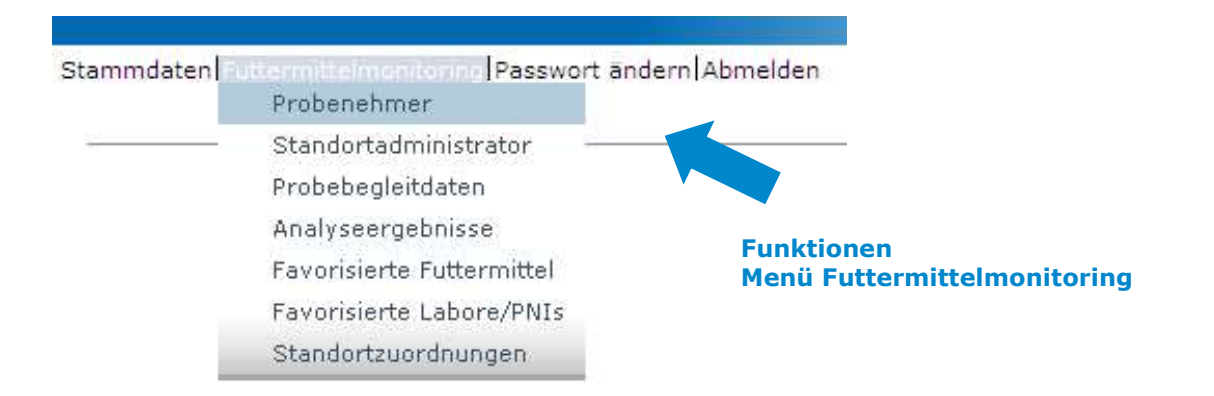

Anleitung Software-Plattform Futtermittelmonitoring Futtermittelwirtschaft und Bündler Landwirtschaft

Version: 11.05.2022 Status: • Freigabe Seite 5 von 16

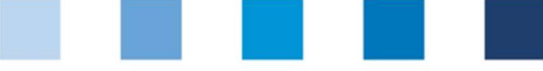

# 3.1 Menüpunkt Probenehmer

Das Anlegen eines Probenehmers ist sinnvoll, wenn eine Person im Unternehmen für das Eingeben von Probebegleitdaten für bestimmte Standorte autorisiert werden soll.

Der Probenehmer

- Erhält eigene Logindaten für den Bereich Futtermittelmonitoring  $\mathcal{L}$
- Kann Probebegleitdaten für die ihm zugewiesenen Standorte anlegen  $\Box$
- **Hat keinen Zugriff auf Stammdaten und Analyseergebnisse**

### 3.1.1 Übersicht über angelegte Probenehmer

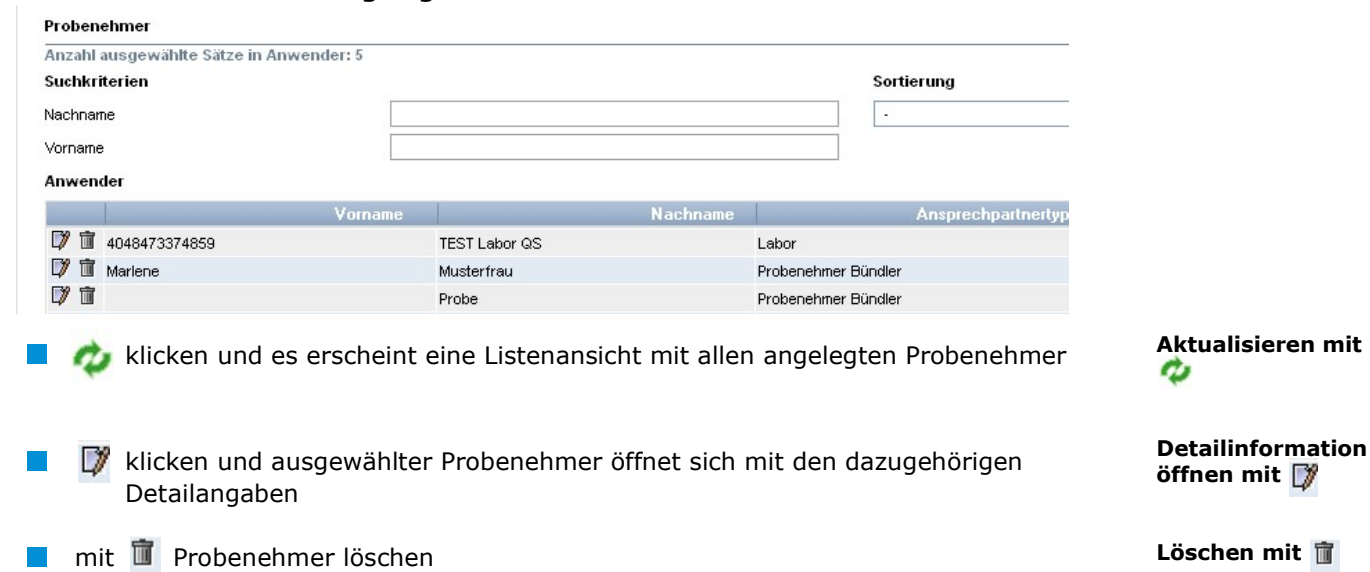

## 3.1.2 Anlegen eines Probenehmers

Probenehmer können von Systempartnern, Bündlern und Futtermittel- und Standortadministratoren administratoren angelegt werden.

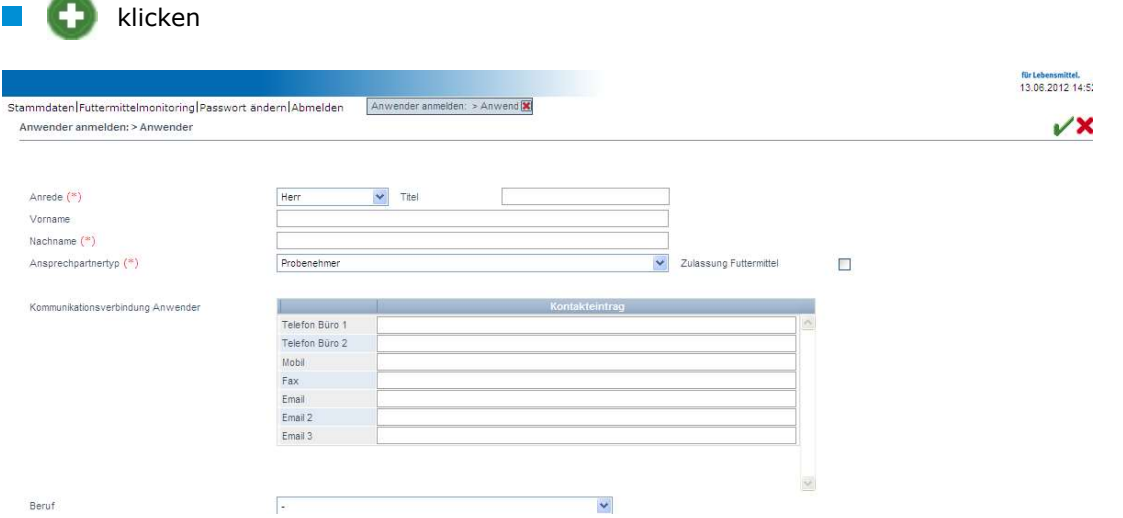

QS. Ihr Prüfsystem für Lebensmittel.

# Probenehmer

Anleitung Software-Plattform Futtermittelmonitoring Futtermittelwirtschaft und Bündler Landwirtschaft

Version: 11.05.2022 Status: • Freigabe Seite 6 von 16

Neuen Probenehmer

anlegen mit

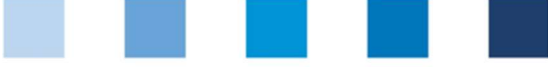

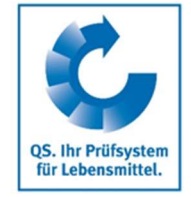

Daten des Anwenders bitte vollständig und korrekt eintragen

Hinweis: Kontaktdaten Telefonnummer und E-Mail-Adresse sind verpflichtend anzugeben

Die Zugangsdaten werden an die für den Probenehmer hinterlegte E-Mailadresse versendet.

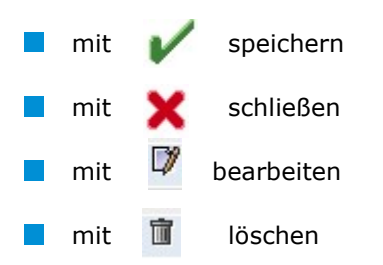

Hinweis: Ein Probenehmer kann nur Probebegleitdaten für Standorte anlegen, die ihm zugeordnet wurden (s. Kapitel 3.7)

# 3.2 Menüpunkt Standortadministrator

Das Anlegen von Standortadministratoren ist sinnvoll, wenn Ihr Unternehmen mehrere Standorte hat, die in der Datenbank durch einzelne Verantwortliche verwaltet werden sollen.

Der Standortadministrator

- **EXT** erhält eigene Logindaten für den Bereich Futtermittelmonitoring
- **Kann die Stammdaten der ihm zugewiesenen Standorte editieren**
- kann Probebegleitdaten für die ihm zugewiesenen Standorte anlegen

## 3.2.1 Übersicht über angelegte Standortadministratoren

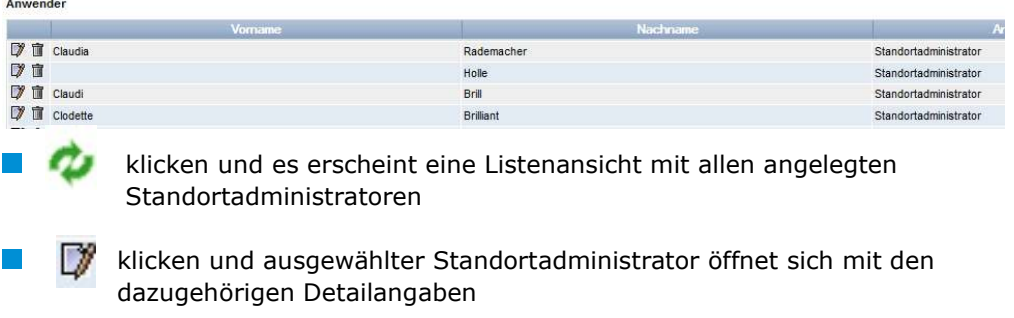

mit Standortadministrator löschen

## 3.2.2 Anlegen eines Standortadministrators

Standortadministratoren können von Systempartern, Bündlern und Futtermitteladministratoren angelegt werden

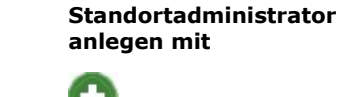

Neuen

Klicken

Version: 11.05.2022 Status: • Freigabe Seite 7 von 16

Anleitung Software-Plattform Futtermittelmonitoring Futtermittelwirtschaft und Bündler Landwirtschaft

Standortadministrator

Anwenderdaten eingeben und speichern mit

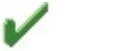

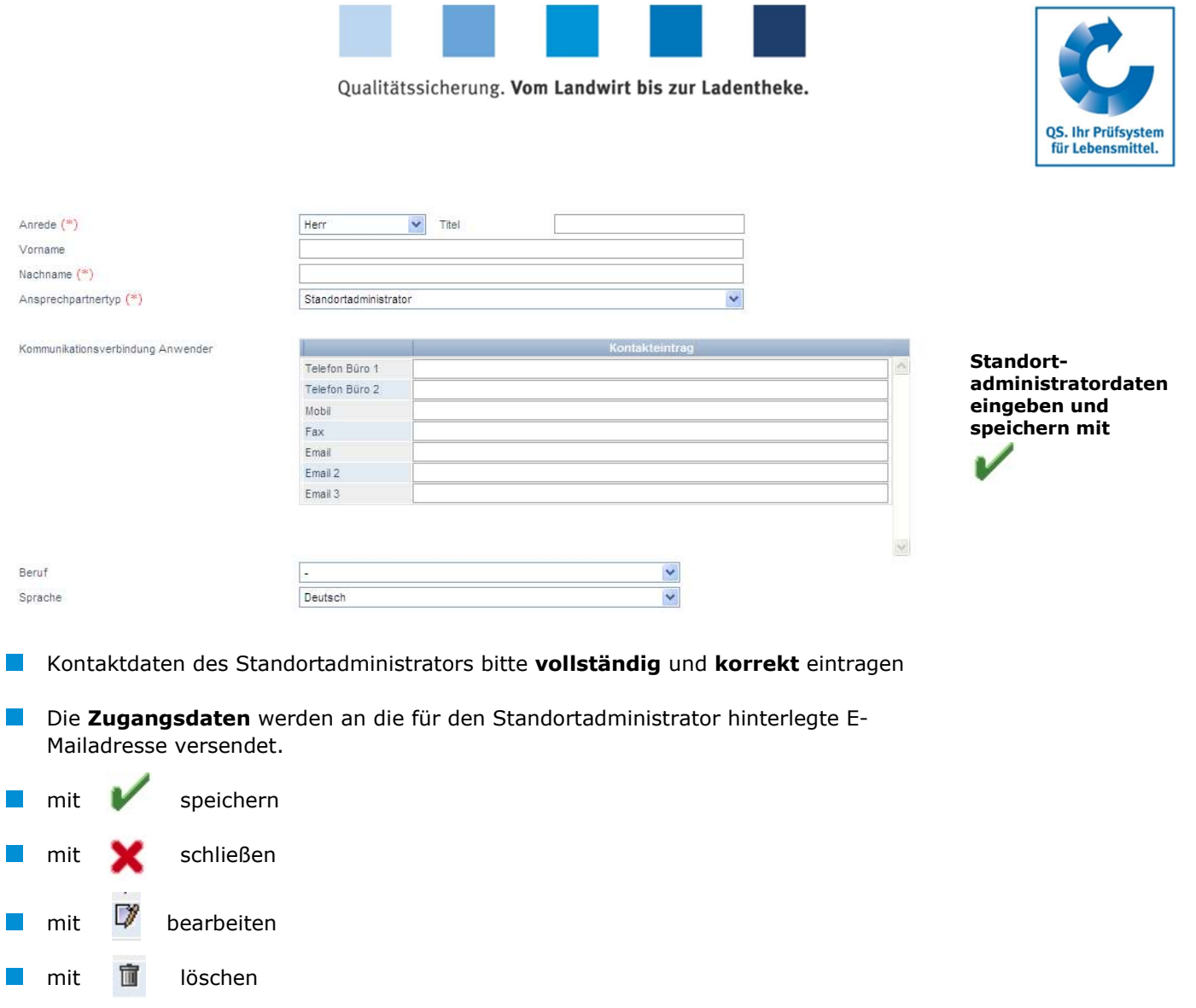

**Hinweis:** Ein Standortadministrator kann nur Probebegleitdaten für Standorte anlegen, die ihm zugeordnet sind (s. Kapitel 3.7)

# 3.3 Menüpunkt Probebegleitdaten

Das Anlegen von Probebegleitdaten kann durch Systempartner, Bündler, Futtermittel- und Standortadministratoren, Probenehmer oder durch eine beauftrage PNI/durch ein beauftragtes Labor erfolgen (zur Beauftragung von Laboren/PNIs s. Kapitel 3.6). Probebegleitdaten können sich in drei verschiedenen Zuständen befinden:

- **Probebegleitdaten angelegt**
- **Probenehmer beauftragt**
- **Labor beauftragt**
- **Analyse abgeschlossen**

Probebegleitdaten

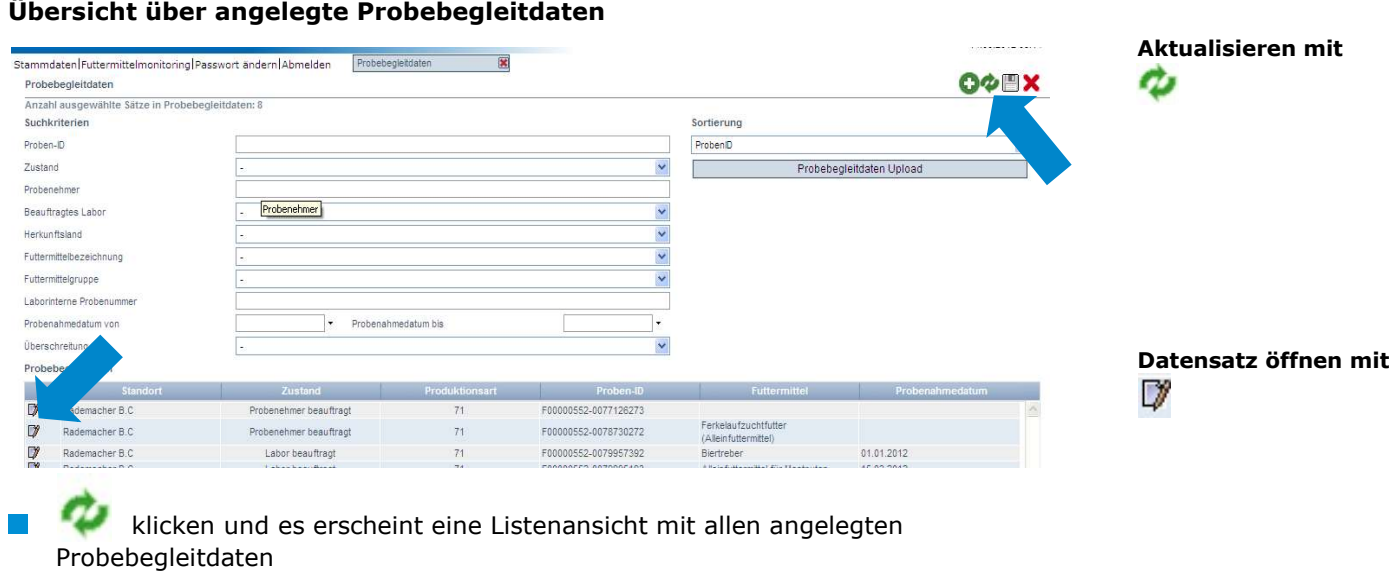

- $\mathcal{L}_{\mathcal{A}}$ Sie können die Suchkriterien nutzen, um die angezeigten Suchergebnisse einzuschränken (z.B. nach Filtern nach Proben-ID oder Probenahmedatum). Klicken Sie danach erneut auf
- mit Klick auf **gelangen Sie in den Datensatz der entsprechenden Probe.** H

# 3.3.1 Probebegleitdaten neu anlegen

### **W** Klicken Probebegleitdaten anlegen mit roheheoletdaten Probenart  $\sqrt{ }$  Proben-ID ٠ Auftraggebe Standort (\*)  $\blacksquare$ Eingabe durch (\*)  $\overline{\mathbf{v}}$  $\blacksquare$ Probenehmer  $\overline{\mathsf{S}}$ Beauftragtes Labor (\*) a Futtermittelbezeichnung (\*)  $\blacksquare$ Probenahmedatum $\langle \cdot \rangle$  $\frac{1}{2}$ Herstellungsdatum **Rundecland** ÷ Betriebsinterne Probenbezeichnung Artikelnumme  $\overline{\cdot}$ Probenmenge  $0,00$ kg Prüfparameter  $\overline{\bullet}$ Aflatoxin B1  $\begin{array}{c}\n\Box \\
\Box\n\end{array}$  $\Box$  $\hat{ }$  $\bullet$ Antibiotisch wirksame Substanz Deoxynivalenol, Vomitoxin (DON)  $\begin{array}{c} \square \\ \square \end{array}$  $\begin{array}{c} \square \\ \square \end{array}$  $\circ$ Dioxine  $\checkmark$  $^{\circ}$ Methanol nerkungen oder Besonderheite

- Eine der folgenden Probenarten auswählen: **Tale** 
	- Reguläre Probe  $\overline{\phantom{a}}$
	- Gate-Keeping  $\sim$
	- Freigabeprüfung  $\sim$
	- Sonderfreigabe  $\sim 100$
	- Zusatzkontrollplan  $\sim 10$
	- Ad-hoc Plan
- $\mathbb{R}^3$ Standort auswählen:
	- klicken

### Probenart auswählen

Standort

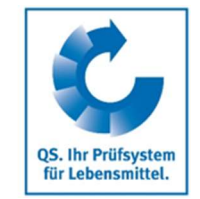

# Neue

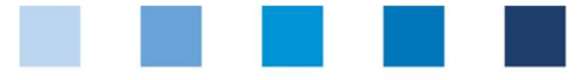

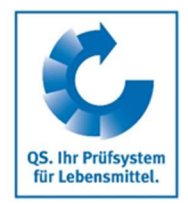

Seite 10 von 16

- $\frac{1}{2}$ klicken und es erscheint eine Übersicht mit allen Standorten
- $\blacksquare$  mit  $\triangleright$  Standort auswählen

Hinweis: Der erste Teil der Proben-ID entspricht der Standortnummer. Der zweite Teil der Proben-ID kann selbst gewählt werden oder wird von der Datenbank automatisch vergeben.

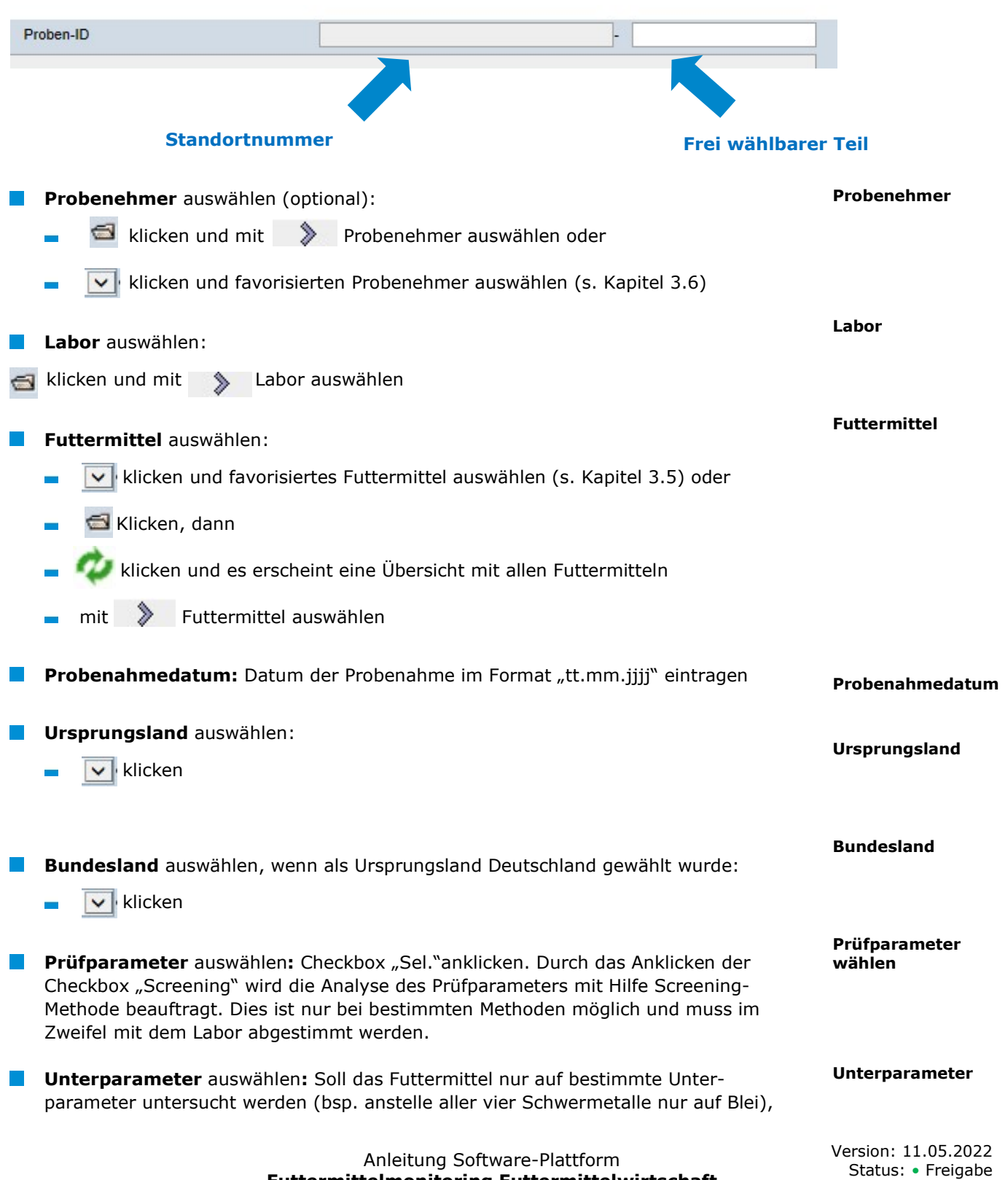

Futtermittelmonitoring Futtermittelwirtschaft und Bündler Landwirtschaft

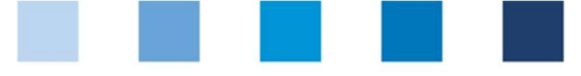

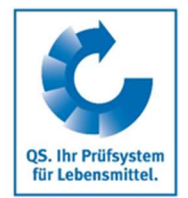

Bemerkungen

Probenehmer beauftragen

mit  $\nu$ 

Zwischenspeichern

kann dies durch anklicken von **FR** einzeln selektiert werden.

- **Herstellungsdatum/betriebsinterne Proben-ID:** Eines der beiden Felder muss ausgefüllt werden **Probenmenge (optional):** Menge der gezogenen Probe eingegeben **Artikelnummer/Handelsbezeichnung (optional):** Dienen primär der unternehmensinternen Rückverfolgbarkeit. Herstellungsdatum Probenmenge Artikelnummer
- Bemerkungen oder Besonderheiten (optional): Freitextfeld, z.B. Anmerkungen an das Labor
- **Zwischenspeichern** möglich mit **Mach dem Speichern befindet sich die Probe** im Zustand "Probebegleitdaten angelegt" und kann editiert werden

### Option 1: Probenehmer beauftragen

Wenn die Probe über einen Probenehmer abgewickelt wird, muss dieser bauftragt werden

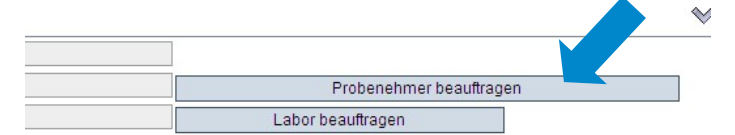

**Probensatz zum Probenehmer übertragen, der die noch fehlenden Informationen** eingibt und den Datensatz an das Labor übergibt.

Hinweis: Die Probe ist editierbar, solange sie sich im Zustand "Probenehmer beauftragt" befindet.

### Option 2: Labor beauftragen

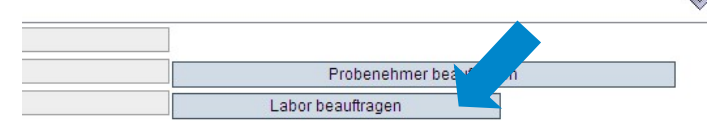

Die Probe befindet sich im Zustand "Labor beauftragt" und kann nicht mehr verändert werden.

**Für Änderungen** | Rücksetzantrag senden | wählen und Begründung für Änderungswunsch als Freitext eintragen. QS kann den Datensatz zurücksetzen. Sie werden informiert, wenn der Datensatz wieder bearbeitet werden kann. Nach dem Ändern wieder auf "Labor beauftragen" klicken

Hinweis: Für die Änderung der Untersuchungsparameter ist kein Rücksetzantrag erforderlich, da das Labor diese ändern kann.

> Anleitung Software-Plattform Futtermittelmonitoring Futtermittelwirtschaft und Bündler Landwirtschaft

Version: 11.05.2022 Status: • Freigabe Seite 11 von 16

Labor beauftragen

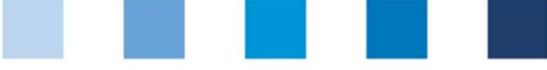

# 3.3.2 Probebegleitdaten-Upload

Sie haben die Möglichkeit, mehrere Probebegleitdaten gleichzeitig mit Hilfe einer csv-Datei hochzuladen, anstatt diese einzeln in die Software-Plattform einzutragen. Eine Formatvorlage und eine Anleitung finden Sie hier:

Formatvorlage: https://www.qs-plattform.de/QSSoftware/documents/csv-Formatvorlage\_Upload\_Probebegleitdaten\_FuMi.xls **Anleitung: https://www.qs**plattform.de/QSSoftware/documents/Futtermittelmonitoring-Anleitung\_csv-Upload\_von\_Probebegleitdaten.pdf

Hinweis: Der Upload lohnt erst ab einer größeren Probenanzahl (z.B. 10 Proben), die beauftragt werden soll.

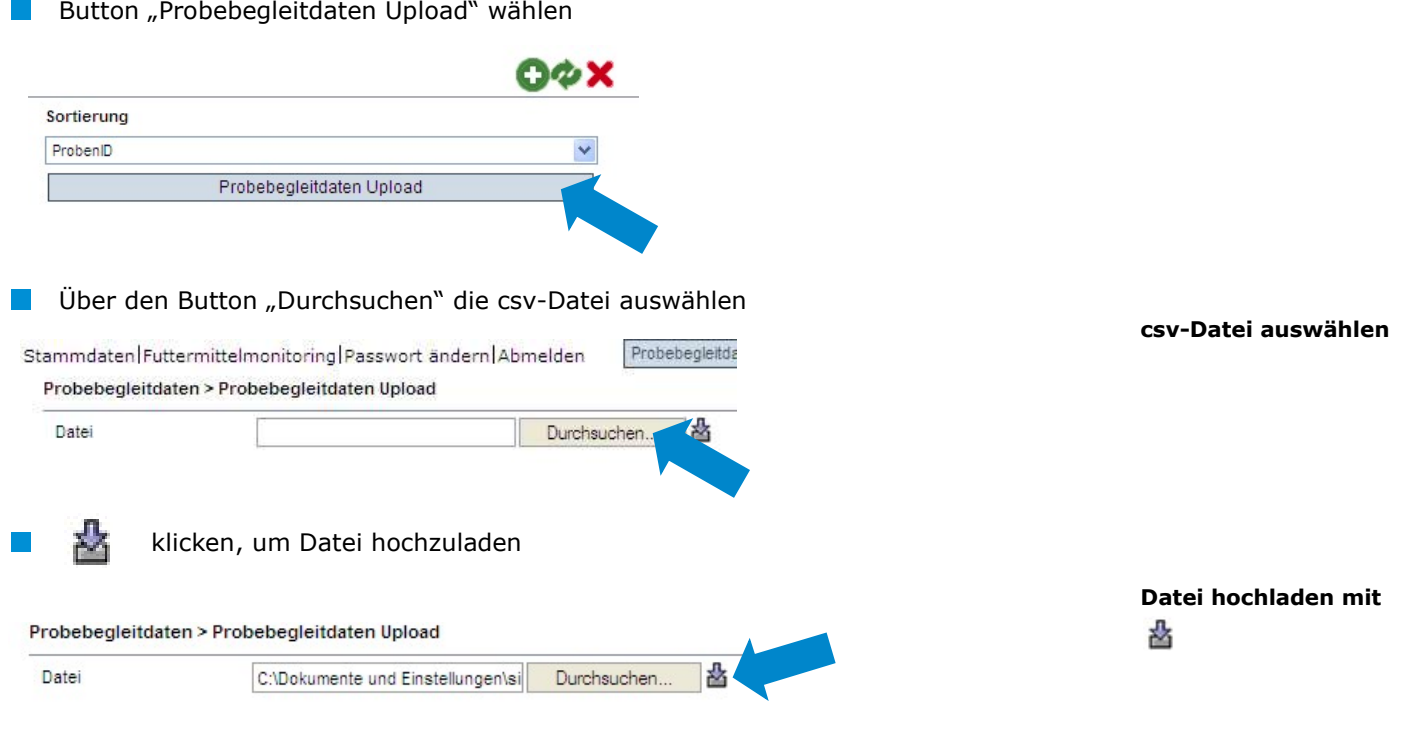

# 3.4 Menüpunkt Analyseergebnisse

Die zu den Proben gehörigen Analyseergebnisse werden vom Labor in die QS-Software-Plattform eingegeben. Der Zustand der Probe wechselt daraufhin zu "Analyse abgeschlossen". Zeitgleich erhält der Auftraggeber Einblick in die Analyseergebnisse.

# 3.4.1 Analyseergebnisse einsehen wählen und es erscheint eine Listenansicht mit allen Analyseergebnissen Sie können die Suchkriterien nutzen, um die angezeigten Suchergebnisse einzuschränken (z.B. Filtern nach Proben-ID, Prüfparameter oder Probenahmedatum). Klicken Sie danach erneut auf

 klicken und der ausgewählte Datensatz öffnet sich mit den zugehörigen Detailangaben

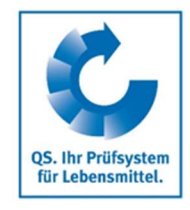

Probebegleitdaten-

Upload

Aktualisieren mit Ø

Analyseergebnisse

Analyseergebnisse öffnen mit

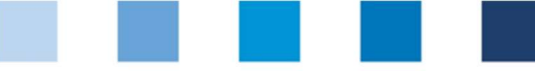

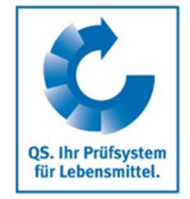

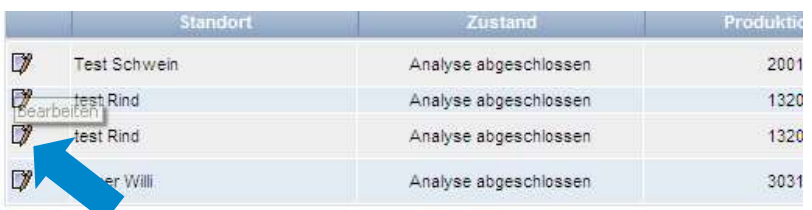

### Bedeutung von Abkürzungen in Analyseergebnissen:

- "n.a" = Parameter/Wirkstoff nicht analysiert  $\overline{\phantom{a}}$
- $m.n.b.$ " = Parameter/Wirkstoff nicht bestimmbar  $\sim$
- $m.n.n.$ " = Parameter/Wirkstoff nicht nachweisbar  $\overline{\phantom{a}}$

## 3.4.2 Beauftragung eines zweiten Labors

Ist bei der Analyse einer Probe eine Grenzwert-Überschreitung festgestellt worden und Sie akzeptieren die Überschreitung nicht, können Sie ein zweites Labor mit der Analyse der Probe beauftragen, nachdem der Datensatz vom Labor in den Zustand "Klärung erforderlich" versetzt wurde.

Setzen Sie sich anschließend mit QS in Verbindung und teilen Sie uns beide Analyseergebnisse mit. QS entscheidet dann, welcher Wert für den Prüfparameter eingetragen wird.

nach "Zustand: Klärung erforderlich" filtern  $\mathcal{L}_{\mathcal{A}}$ 

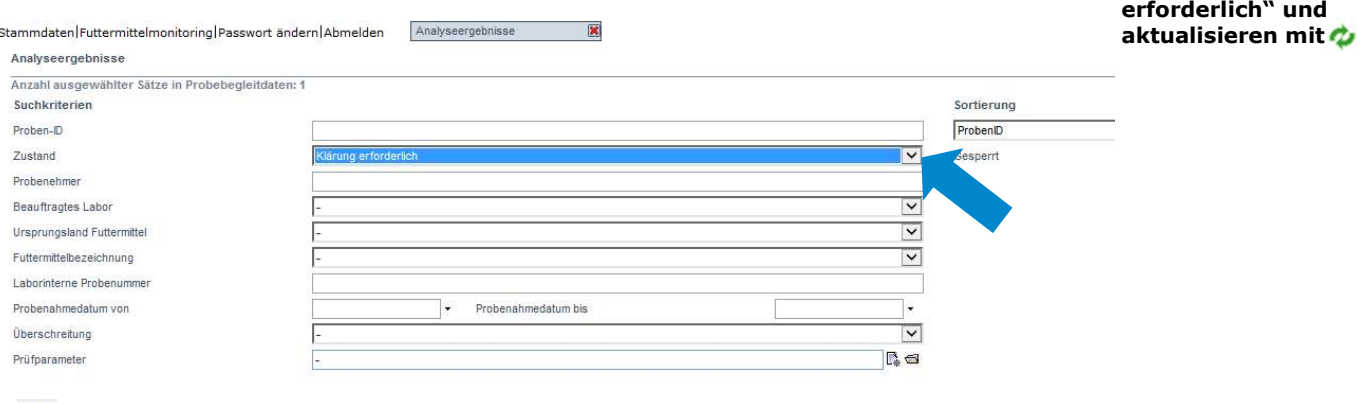

klicken und die Detailansicht des Datenansatzes öffnet sich

Alleinfuttermittel I für  $\mathbb{R}^n$ Klärung erforderlich F00000552-0082287333 15.05.2012 Rademacher B.C.  $71$ Mastschweine (bis 50 kg)  $\Box$ Klärung erforderlich F00001680-0071215852 25.05.2011  $\ddot{\mathbf{a}}$ Weizenflocken

# Beauftragung eines zweiten Labors

Filtern nach "Klärung

Analyseergebnisse bearbeiten mit

Anleitung Software-Plattform Futtermittelmonitoring Futtermittelwirtschaft und Bündler Landwirtschaft

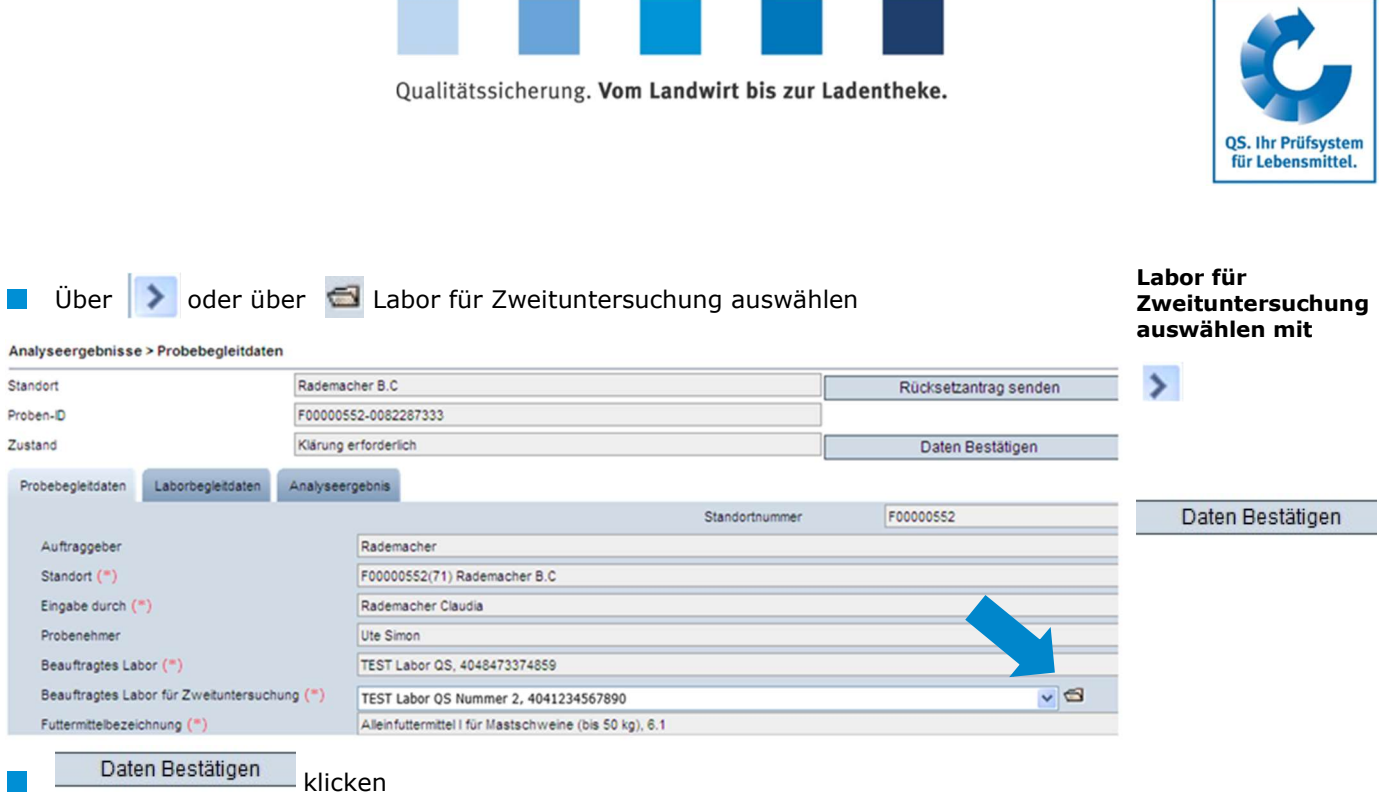

## 3.4.3 Exportfunktionen

Unsere Datenbank bietet Ihnen die Möglichkeit, Analyseeregbnisse und andere Daten als Excel-Datei herunterzuladen, um diese weiter bearbeiten und auswerten zu können.

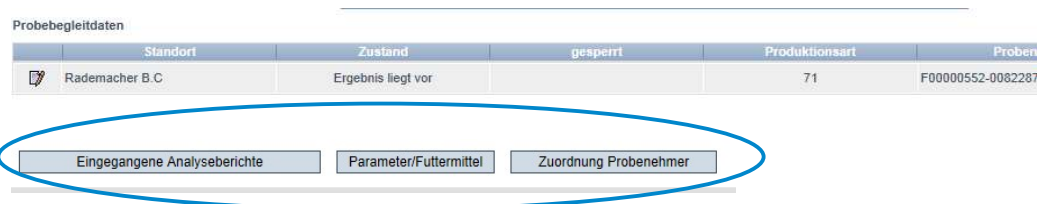

### Button Eingegangene Analyseberichte

Eingegangene Analyseberichte Eingegangene Analyseberichte klicken, um eine Übersicht über alle abgeschlossenen Analyseergebnisse herunterzuladen

### Button Parameter/Futtermittel

Parameter/Futtermittel klicken, um eine Übersicht herunterzuladen, in der angezeigt wird, welche Wirkstoffe in welchem Futtermittel gefunden wurden

### Button Zuordnung Probenehmer

- Zuordnung Probenehmer klicken, um eine Übersicht der analysierten Proben mit **T** zugeordneten Probenehmern herunterzuladen.
- Die Übersicht enthält die Telefonnummern der beprobten Standorte, um die **The Second** Kontaktaufnahme zu den Standorten zu erleichtern.

Hinweis: Dies ist hauptsächlich relevant für landwirtschaftliche Bündler.

Exportfunktionen

Parameter/Futtermittel

Zuordnung Probenehmer

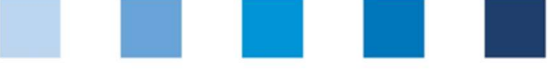

# 3.5 Menüpunkt Favorisierte Futtermittel

Über den Menüpunkt "Favorisierte Futtermittel" können Sie eine Liste der am häufigsten untersuchten Futtermittel anlegen. Dies erleichtert Ihnen das Anlegen der Probebegleitdaten, da nur noch die favorisierten Futtermittel als Auswahlmöglichkeit erscheinen

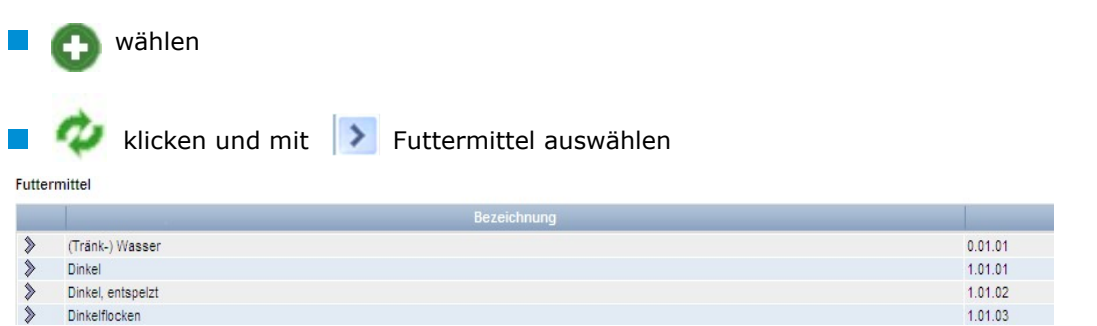

# 3.6 Menüpunkt Favorisierte Labore/PNIs

Hier können Sie die Labore und/oder Probenehmerinstitute (PNIs), mit denen Sie zusammenarbeiten, auswählen. Probennahmeinstitutionen sind Unternehmen bzw. Organisationen (wie bspw. eine Landwirtschaftskammer), die von dem Futtermittelunternehmen mit der Probenahme bzw. der Eingabe der Probebegleitdaten für einen oder mehrere Standorte beauftragt werden können. Die Vorselektion ist notwendig für den Fall, dass Sie ein Labor/ eine PNI mit der Probenahme eines Produktes beauftragen (s. Kapitel 2.8).

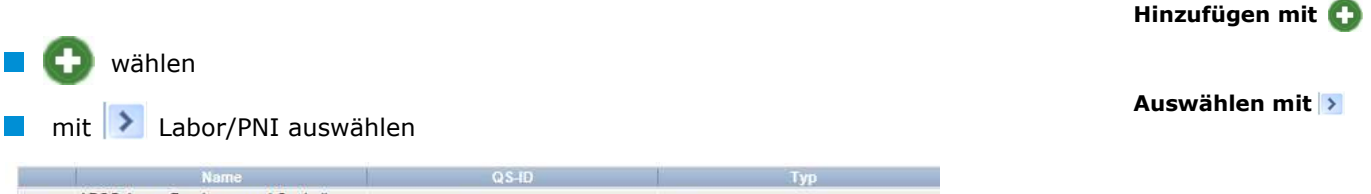

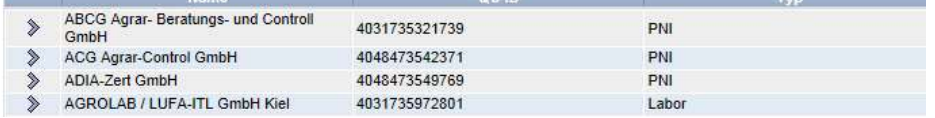

# 3.7 Menüpunkt Standortzuordnung

Hier können Sie Ihren Probenehmern, Standortadministratoren und/oder Laboren/PNIs die Erlaubnis erteilen, für alle oder nur ausgewählte Standorte Ihres Unternehmens selbständig Probebegleitdaten anzulegen.

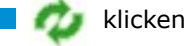

mit **Du**den Anwender auswählen, dem ein Standort zugeordnet werden soll

### Favorisierte Futtermittel

Hinzufügen mit Futtermittel auswählen mit  $\rightarrow$ 

Favorisierte Labore/PNIs

### Standortzuordnung

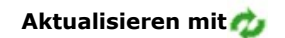

Anwender auswählen  $m$ it $\rightarrow$ 

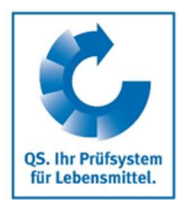

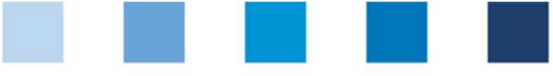

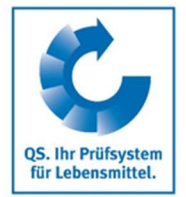

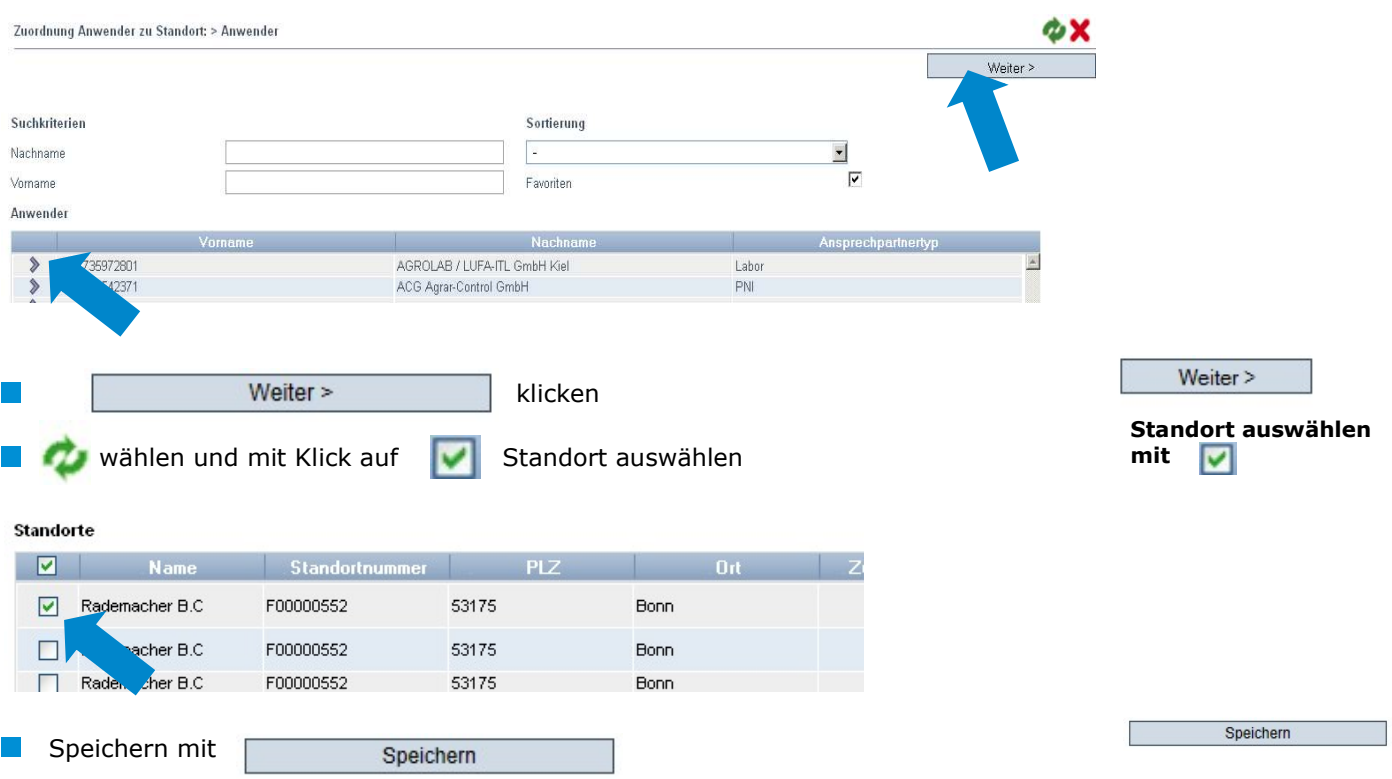